# <span id="page-0-0"></span>**Dell™ ST2320L/ST2321L** 모니터

[제품 소개](file:///C:/data/Monitors/ST232xL/ko/UG/about.htm)

[모니터 설치 및 화면조정](file:///C:/data/Monitors/ST232xL/ko/UG/setup.htm)

모<u>니터 작동</u>

[문제 해결](file:///C:/data/Monitors/ST232xL/ko/UG/solve.htm)

[부록](file:///C:/data/Monitors/ST232xL/ko/UG/appendx.htm)

#### 참고**,** 알림 및 주의

이 안내서에서, 굵은체나 기울임체로 표시되고 그 앞에 아이콘이 오는 문장이 있을 수 있습니다. 이 블록은 참고, 알림 및 주의로 이것은 다음과 같이 사용됩니다:

참고**:** '참고'는 컴퓨터 활용에 도움이 되는 중요한 정보입니다.

 $\bigodot$  알림: '알림'은 잠재적인 하드웨어 손상이나 데이터 손실을 나타내며 이 문제를 피하는 방법을 알려줍니다.

주의: '주의'는 재산상의 손실, 개인적인 상해, 사망 등의 발생 가능성을 알려줍니다.

일부 경고는 다른 형식으로 표시되기도 하며 앞에 아이콘이 없을 수도 있습니다. 이런 경우 주의 표현 방식은 해당 관할 기관의 명령에 따른 것입니다.

## 이 안내서에 있는 내용은 사전 통보 없이 변경될 수 있습니다**. © 2010 Dell™ Inc.** 모든판권 소유**.**

Dell™ Inc. 의 서면 승인없이 이 문서를 복제하는 행위는 엄격히 금지됩니다.

이 택스트에 사용된 상표: *Dell, DELL* 로고는 Dell Inc의 상표입니다. *Microsoft* 및 *Window*s는 미국 및 다른 국가에 있는 Microsoft Corporation의 등록 상표입니다. *ENERGY STAR*는 U.S. Environmental<br>Protection Agency의 등록 상표입니다. ENERGY STAR 의 파트너로서 Dell Inc.의 이 제품은

기타 상표 및 상표명은 명명한 각 제품 표시 및 이름이나 각 제품을 나타내는 항목으로 이 문서에서 그대로 사용될 수 있습니다. Dell™ Inc.은 Dell사가 아닌 상표 및 상표명에 대한 소유권을 인정하지 않습니다.

모델 ST2320Lf/ST2321Lf

2010 년 6 월 Rev. A00

# <span id="page-1-0"></span>모니터 정보

**Dell™ ST2320L/ST2321L** 모니터 사용 설명서

- $\bullet$  [패키지 내용물](#page-1-1)
- [제품 기능](#page-2-0)
- $9$  [부품 및 컨트롤 확인](#page-2-1)
- $Q$  [모니터 사양](#page-4-0)
- [플러그 앤 플레이 기능](#page-8-0)
- LCD [모니터 품질](#page-8-1) & 픽셀 정책
- [유지 보수 지침](#page-8-2)

## <span id="page-1-1"></span>패키지 내용물

다음은 모니터에 함께 제공되는 구성 요소입니다. 모든 구성 요소가 있는지 확인한 다음 없는 요소가 있으면 [Dell](file:///C:/data/Monitors/ST232xL/ko/UG/appendx.htm#Contacting%20Dell)로 연락하십시오.

참고**:** 일부 별매품 항목은 모니터와 함께 제공되지 않을 수도 있습니다. 일부 기능 또는 미디어는 특정 국가에서 사용할 수 없을 수도 있습니다.

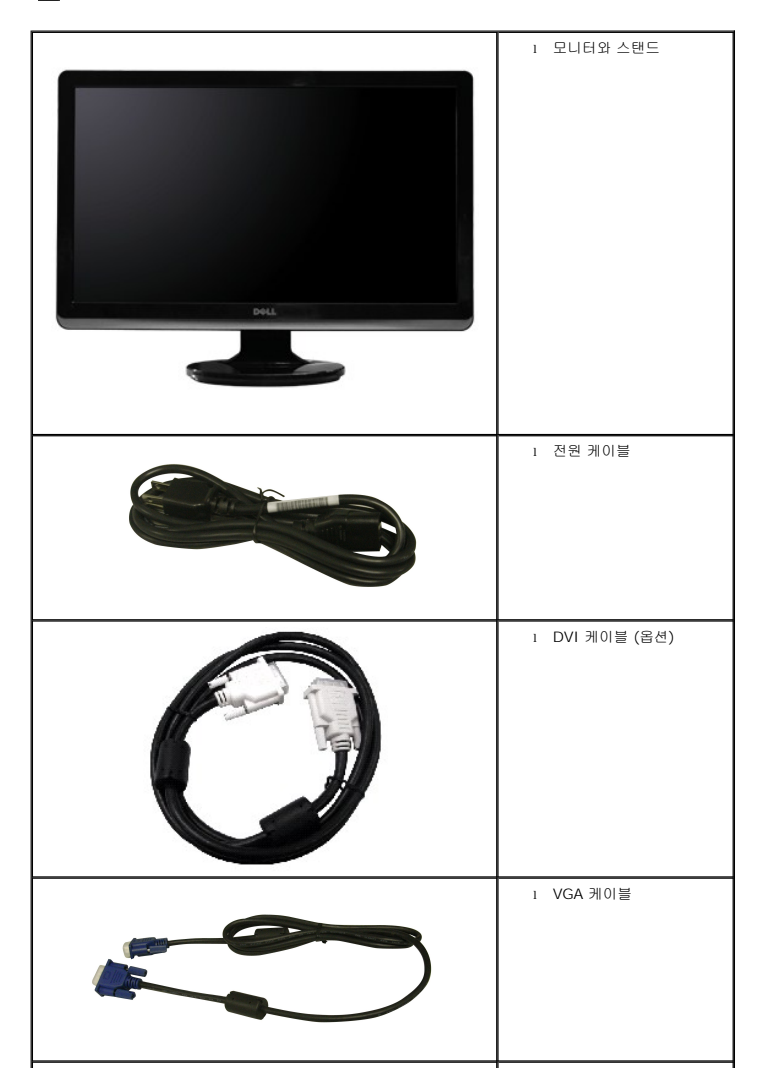

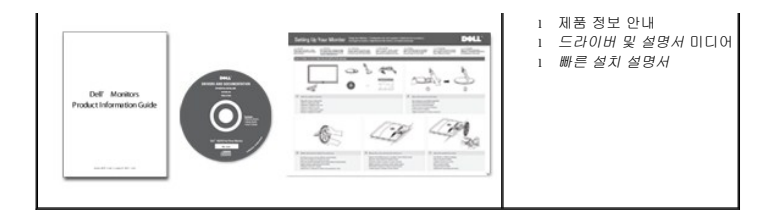

## <span id="page-2-0"></span>제품 기능

**ST2320L/ST2321L** 평면 패널 디스플레이에는 active matrix, TFT (Thin-Film Transistor), 액정 디스플레이 (LCD) 가 있습니다. 모니터 기능은 다음과 같습니다

 $-1$ 

 $-2$ 

 $-3$  $-4$ 

- 5

- **ST2320L/ST2321L:** 58.42 cm (23 인치) 볼 수 있는 디스플레이 영역.
- 1920 x 1080 해상도, 낮은 해상도용 전체 화면 지원.
- 기울기 조정 기능.
- 시스템에서 지원하는 경우 플러그 앤 플레이 기능 가능.
- OSD 조정으로 편리하게 설정 및 화면 최적화 수행.
- 소프트웨어 및 문서 CD에 정보 파일 (INF), ICM (Image color Matching) 파일 및 제품 설명서 포함.
- Energy Star 준수.
- 보안 잠금 슬롯.

## <span id="page-2-1"></span>부품 및 기능 확인

#### 앞면

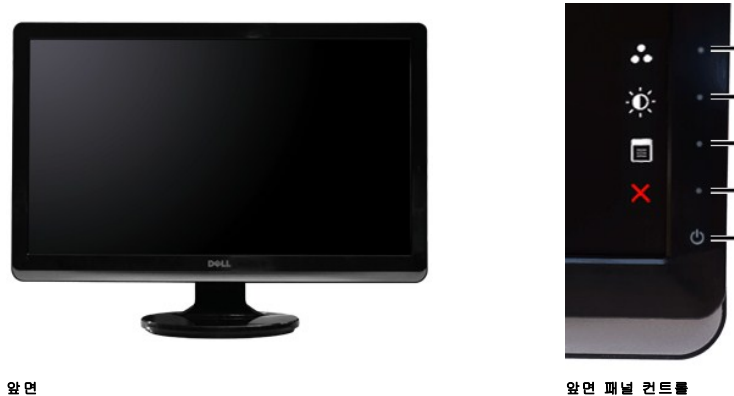

레이블 설명 **1-2** 바로 가기 키

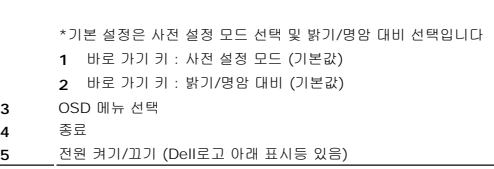

## 뒷면

**4** 종료

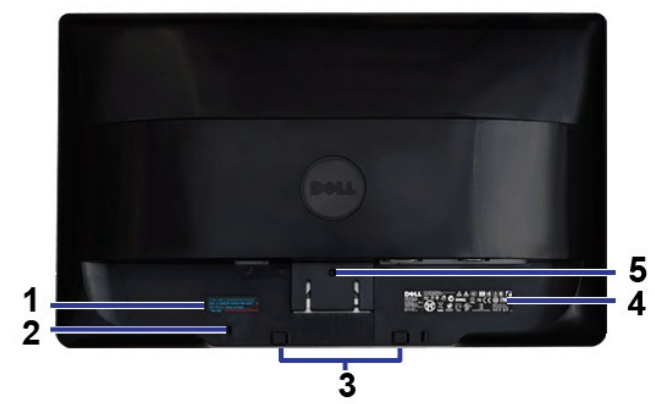

뒷면

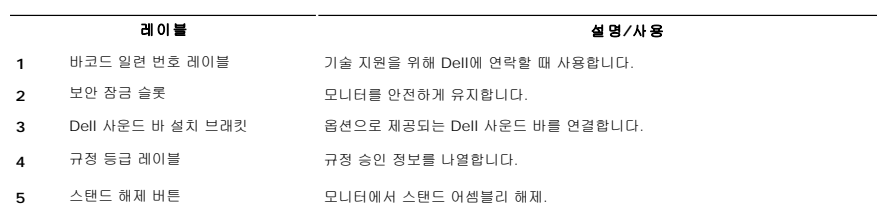

# 옆면

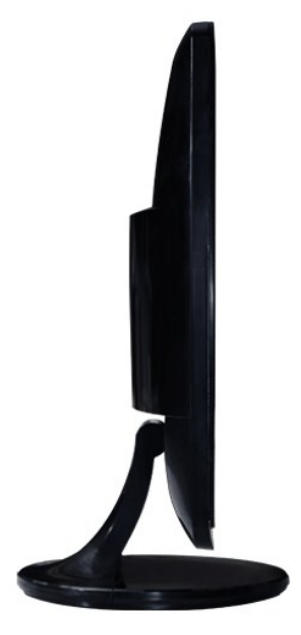

좌측

밑면

<span id="page-4-1"></span>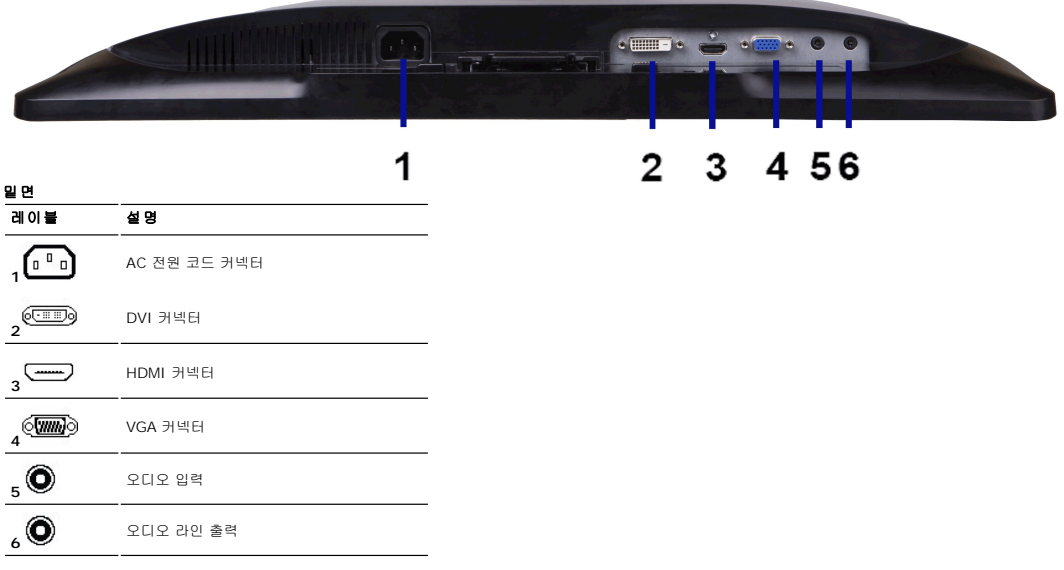

## <span id="page-4-0"></span>모니터 사양

#### 전원 관리 모드

PC 에 VESA 의 DPMS 준수 디스플레이 카드나 소프트웨어가 설치된 경우 모니터를 사용하지 않을 때 전원 소모가 자동으로 줄어듭니다. 이것을 가리켜 전원 절약 모드\*라고 합니다. 키보 드, 마우스 또는 다른 입력 장치에서 입력한 것이 감지되면 모니터가 자동으로 "켜집니다". 다음 도표에는 전원 소모 및 이러한 자동 전원 절약 기능의 신호 체계가 나열되어 있습니다:

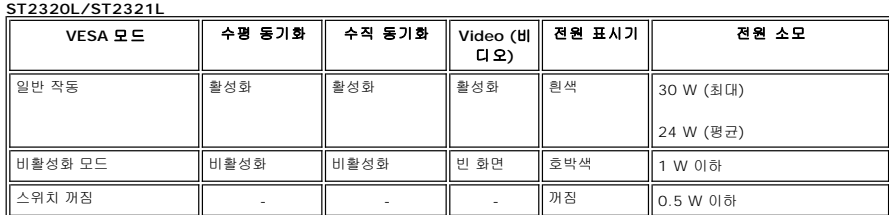

참고**:** 이 모니터는 ENERGY STAR®와 호환됩니다.

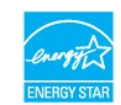

참고**:** 꺼짐 모드에서 전원 소모량이 0이 되려면 모니터에서 주 케이블을 분리해야 합니다.

#### 핀 지정

#### **VGA** 커넥터

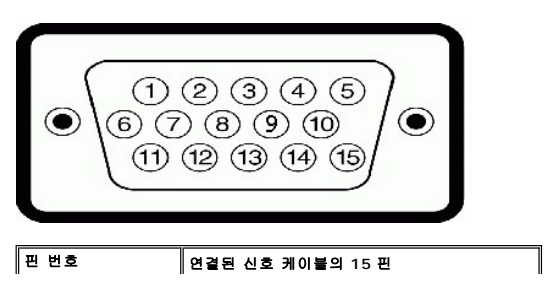

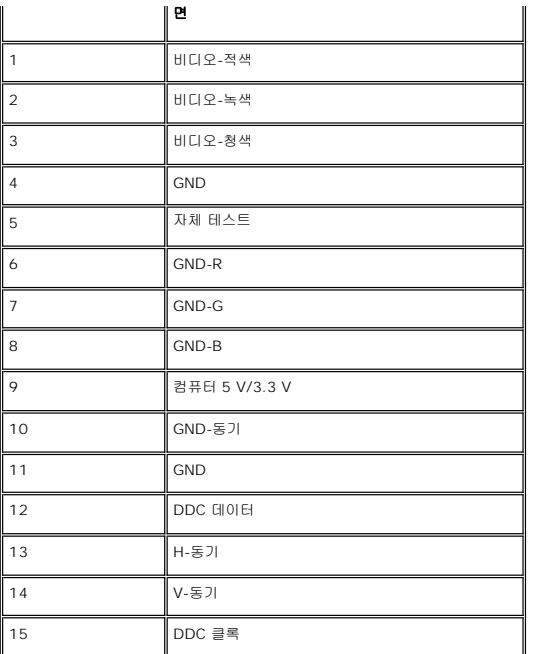

#### **DVI** 커넥터

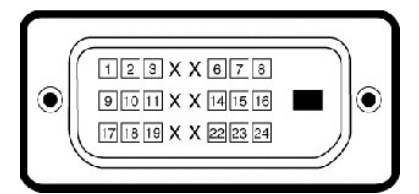

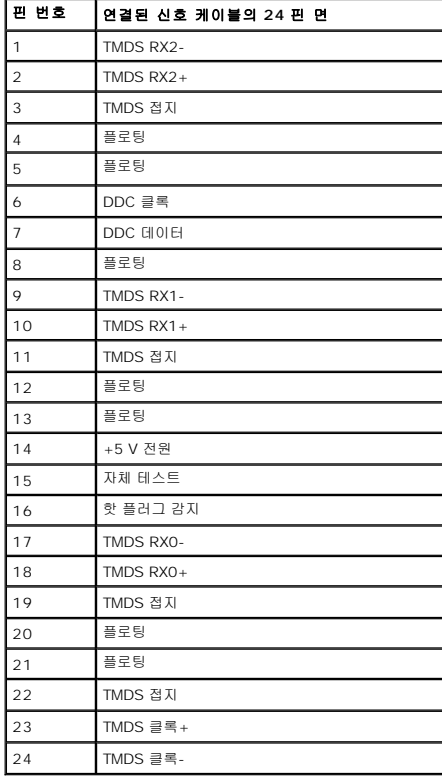

#### **HDMI** 커넥터 **(**선택된 모델에만 해당**)**

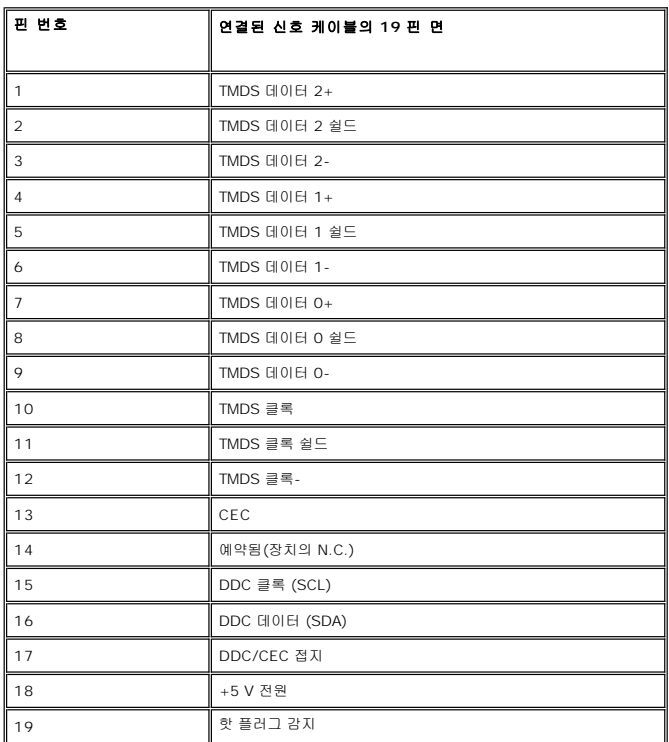

# 평면 패널 사양

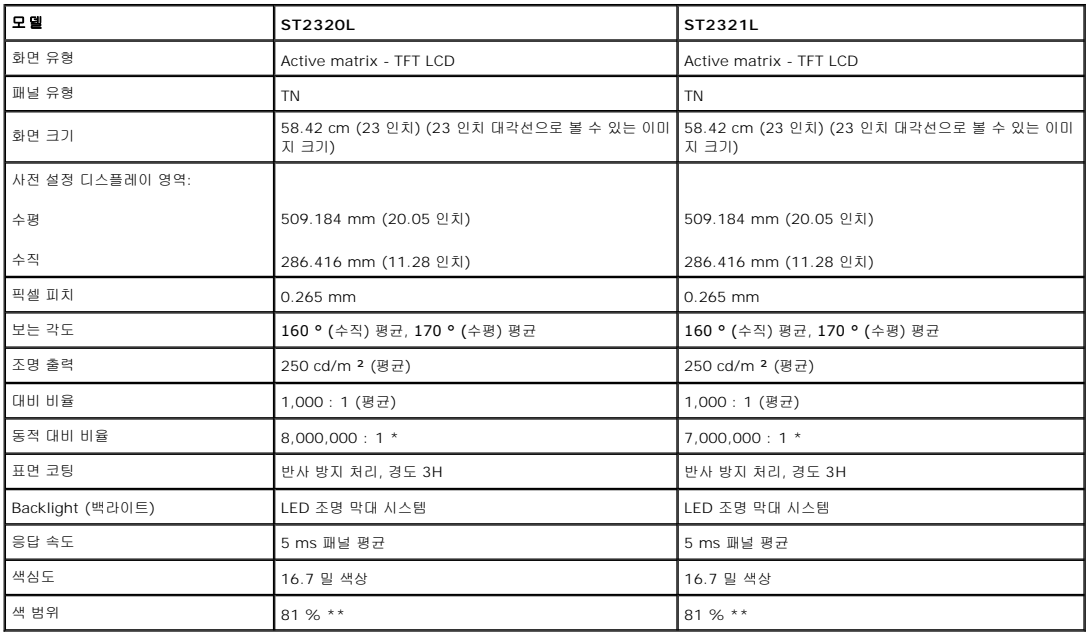

\* 예상값 기준

\*\* ST2320L/ST2321L 색 범위(평균)은 CIE1976 (81 %) 및 CIE1931 (68 %)을 기반으로 합니다.

#### 해상도

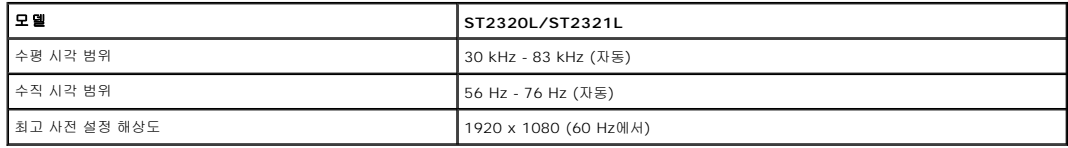

## 비디오 지원 모드

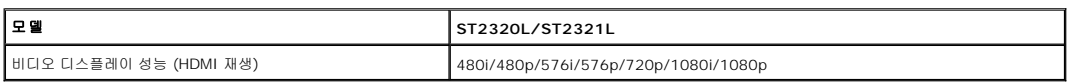

## 사전 설정 디스플레이 모드

**ST2320L/ST2321L**

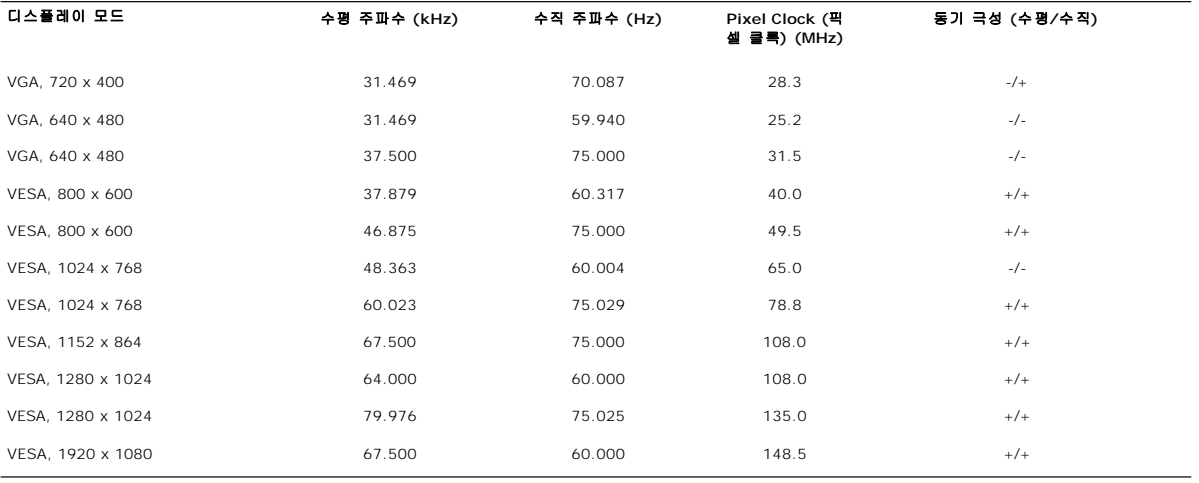

## 전기 사양

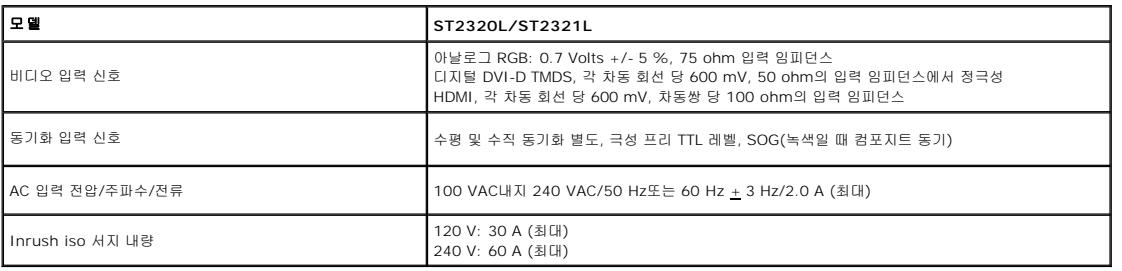

# 물리적 특징

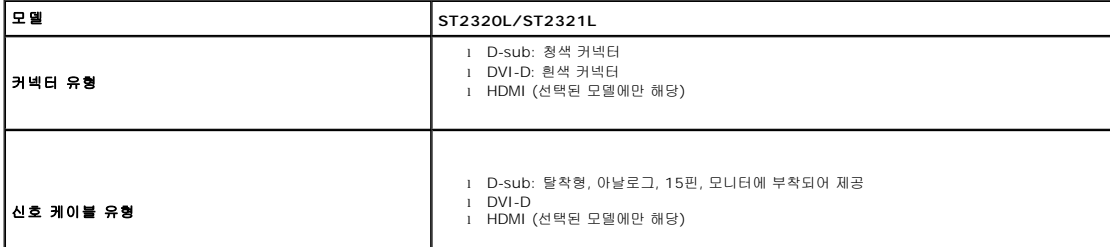

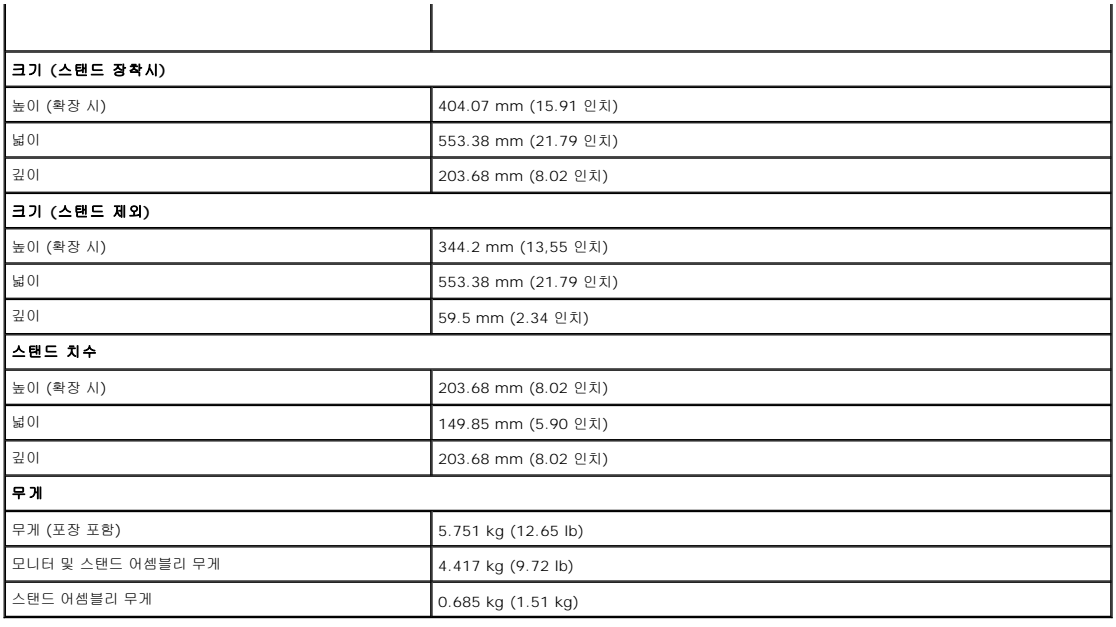

#### 환경

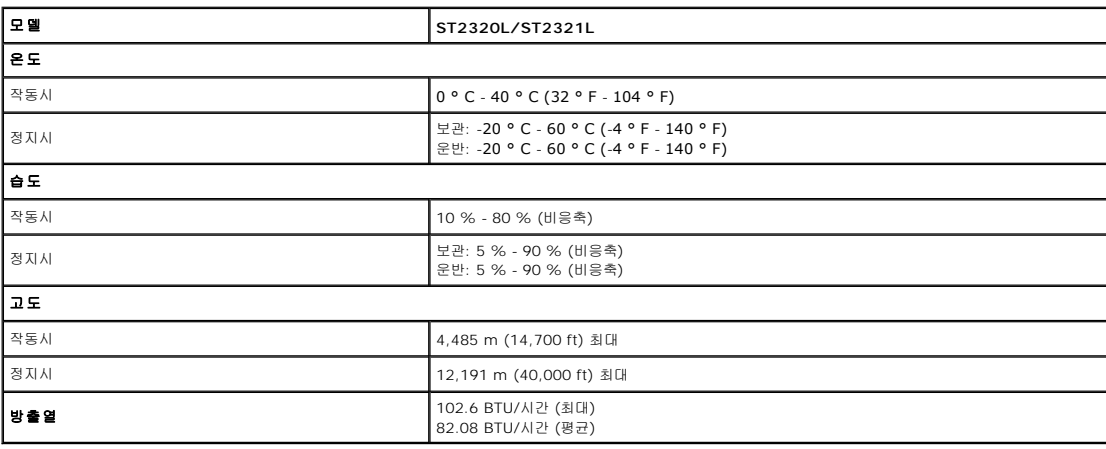

## <span id="page-8-0"></span>플러그 앤 플레이 기능

이 모니터는 모든 플러그 앤 플레이 호환 시스템에 설치할 수 있습니다. 또한, 컴퓨터 시스템에 DDC (Display Data Channel) 프로토콜을 사용하는 EDID (Extended Display<br>Identification Data) 를 자동으로 제공하여 시스템을 자동으로 구성하고 모니터 설정을 최적화합니다. 필요에 따라 다른 설정을 선택할 수 있으나, 일반적으로 모니터는 자동으로 설치

### <span id="page-8-1"></span>**LCD** 모니터 품질 **&** 픽셀 정책

LCD 모니터 제조 과정 동안, 한 개 이상의 픽셀들을 일정한 상태로 고정할 수 있습니다. 가시적인 결과로 매우 작은 짙은 점이나 밝게 변색된 점으로 보이는 고정된 픽셀입니다. 영구적으<br>로 밝게 표시되는 픽셀은 "브라이트 도트"라고 합니다. 검은색으로 표시되는 픽셀은 "다크 도트"라고 합니다. 대부분의 모든 경우에 이러한 고정된 픽셀들은 잘 보이지 않고 사용성이나 표시 품질을 하시킵니다. 고정된픽셀들이1~5개로 표시되면 정상으로 간주하고 경쟁력있는 표준 범위에 있다고<br>간주합니다.? 자세한 정보는 Dell 지원 사이트인 **support.dell.com** 을 참조하기 바랍니다.

# <span id="page-8-2"></span>유지 관리 지침

모니터 관리

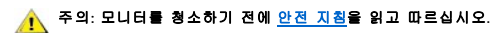

# <mark>.↑</mark> 주의: 모니터를 청소하기 전에 전원 콘센트에서 전원 코드를 뽑으십시오.

안전을 위해 포장을 풀거나 청소하거나 모니터를 다룰 때 아래 목록의 지침에 따르십시오:

- 
- l 정전기 방지 화면을 닦으려면, 부드럽고 깨끗한 헝겊에 물을 살짝 적신 후 사용하십시오. 가능하면 정전기 방지 코팅을 위해 제작된 특수 화면 청소용 티슈나 세제를 사용하십시오.<br>-벤젠, 희석제, 암모니아, 연마 세척제 또는 압축 공기는 사용하지 마십시오.<br>l 플라스틱은 살짝 적은 따뜻한 헝겊으로 닦으십시오. 플라스틱에 세제를 사용하면 불투명한 막이 생기므로 세제를 사용하지 마십시오.
- 
- 
- ι 모니터 포장을 풀 때 흰색 분말이 보이면 헝겊으로 닦으십시오.<br>ι 어두운 색상의 모니터는 밝은 색상의 모니터보다 더 많은 홈집이 보일 수 있으므로 조심해서 다루십시오.<br>ι 모니터에서 이미지 품질을 최상으로 유지하려면 동적 변경 화면 보호기를 사용하십시오. 모니터는 사용하지 않을 때는 끄십시오.

# <span id="page-10-0"></span>부록**:**

#### **Dell™ ST2320L/ST2321L** 모니터 사용자 설명서

- 경고: [안전 수칙](#page-10-1)
- FCC 고지 (미국만) [및 기타 규정 정보](#page-10-2)
- Dell [서비스 안내](#page-10-3)

#### <span id="page-10-1"></span>경고**:** 안전 수칙

#### 주의**:** 이 설명서에서 지정한 내용이 아닌 조절**,** 조정 또는 절차를 사용하면 감전**,** 전기 위험 및 기계적인 위험에 노출될 수 있습니다**.**

안전 지침에 대한 자세한 내용은 안전 지침를 참조하십시오.

#### <span id="page-10-2"></span>**FCC** 고지 **(**미국만**)** 및 기타 규정 정보

FCC 고지 및 기타 규정 정보에 대한 자세한 내용은 규정 부합 웹사이트 [\(www.dell.com\regulatory\\_compliance](#page-10-2)) 를 참조하십시오.

## <span id="page-10-3"></span>**Dell** 서비스 안내

미국 내 고객인 경우에는 **800-WWW-DELL (800-999-3355)** 로 문의하십시오**.** 

참고**:** 인터넷에 연결되지 않은 경우에는 구입 송장, 포장 전표 또는 Dell 제품 카탈로그에 적힌 연락처 정보를 사용하십시오.

# **Dell**은 여러 가지 온라인 및 전화 지원 서비스 옵션을 제공하고 있습니다**.** 이러한 서비스는 국가와 제품에 따라 사용 가능 여부가 달라집니다**.** 일부 서비스는 사용자가 속 한 지역에서 사용할 수 없을 수도 있습니다**.** 판매**,** 기술 지원 또는 고객 서비스 관련되어 **Dell**에 문의하려면 다음과 같이 하십시오**:**

- 1. **support.dell.com** 을 방문하십시오.
- 2. 페이지 아래쪽의 국가/지역을 선택해주세요 드롭다운 메뉴에서 국가나 지역을 확인하십시오.
- 3. 페이지 왼쪽의 문의하기를 클릭하십시오.
- 4. 문의할 항목에 해당하는 서비스나 지원 링크를 선택하십시오. 5. Dell 에 문의할 때 사용할 방법을 선택하십시오.
- 

## <span id="page-11-0"></span>모니터 설치

**Dell™ ST2320L/ST2321L monitor** 

# 인터넷에 연결된 **Dell™** 데스크탑이나 **Dell™** 노트북 컴퓨터를 사용하는 경우

1. **[http://support.dell.com](http://support.dell.com/)** 사이트에서 사용자의 서비스 태그를 입력하고 사용하는 그래픽 카드의 최신 드라이버를 다운로드하십시오.

2. 그래픽 카드의 드라이버를 설치한 후에 다시 해상도를 **1920x1080** 으로 설정하십시오.

**<mark>◇ 참고:</mark> 해상도를 1920x1080 으로 설정할 수 없으면 Dell™ 에 문의하여 이 해상도를 지원하는 그래픽 어댑터를 확인하십시오.** 

#### <span id="page-12-0"></span>모니터 설치

**Dell™ ST2320L/ST2321L monitor** 

## **Dell™** 이외의 다른 회사 데스크탑**,** 노트북 컴퓨터 또는 그래픽 카드 제품을 사용하는 경우

Windows XP에서:

- 1. 마우스 오른쪽 버튼으로 바탕화면을 클릭하고 속성를 클릭하십시오.
- 2. 설정 탭을 선택하십시오.
- 3. **고급**을 선택하십시오.
- 4. 창 맨 위에 있는 설명에서 그래픽 컨트롤러 공급업체를 확인하십시오 (예: NVIDIA, ATI, Intel 등).
- 5. 그래픽 카드 공급업체 웹 사이트에서 최신 드라이버를 확인하십시오 (예: **[http://www.ATI.com](http://www.ati.com/)** 또는 **[http://www.NVIDIA.com](http://www.nvidia.com/)**).
- 6. 그래픽 카드의 드라이버를 설치한 후에 다시 해상도를 **1920x1080** 으로 설정하십시오.

Windows Vista® 또는 Windows® 7에서:

- 1. 바탕 화면을 마우스 오른쪽 버튼으로 클릭하고 개인 설정을 클릭합니다.
- 2. 디스플레이 설정 변경을 클릭합니다.
- 3. 고급 설정을 클릭합니다.
- 4. 창 맨 위에 있는 설명에서 그래픽 컨트롤러 공급업체를 확인하십시오 (예: NVIDIA, ATI, Intel 등).
- 5. 그래픽 카드 공급업체 웹 사이트에서 최신 드라이버를 확인하십시오 (예: **[http://www.ATI.com](http://www.ati.com/)** 또는 **[http://www.NVIDIA.com](http://www.nvidia.com/)**).
- 6. 그래픽 카드의 드라이버를 설치한 후에 다시 해상도를 **1920x1080** 으로 설정하십시오.
- <mark>必</mark> 참고: 해상도를 1920x1080 으로 설정할 수 없으면 컴퓨터 제조업체에 문의하거나 1920x1080 비디오 해상도를 지원하는 그래픽 어댑터를 구입하는 방법을 고려해 보십시오.

## <span id="page-13-0"></span>모니터 작동

**Dell™ ST2320L/ST2321L** 모니터 사용 설명서

- [앞면 패널 사용](#page-13-1)
- OSD [메뉴 사용](#page-13-2)
- [최대 해상도 설정](#page-22-0)
- $\bullet$  <u>Dell [사운드바](#page-23-0) (선택 품목) 사용하기</u>
- $\bullet$  [기울기 사용](#page-23-1)

## <span id="page-13-1"></span>앞면 패널 사용

모니터 앞면의 버튼을 사용하여 이미지 설정을 조정하십시오.

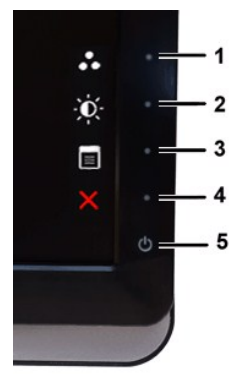

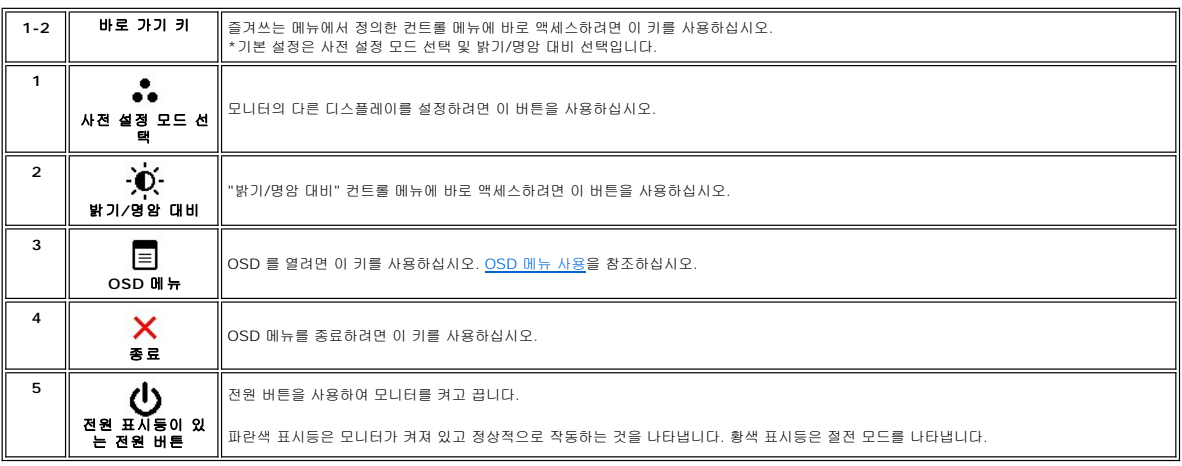

#### <span id="page-13-2"></span>**OSD** 메뉴 사용

참고**:** 설정을 변경한 후 다른 메뉴로 이동하거나 OSD 메뉴를 종료하면 모니터가 변경 내용을 자동으로 저장합니다. 설정을 변경한 후 OSD 메뉴가 사라질 때까지 기다려도 설정 내용이 저장됩니다.

1. OSD 메뉴를 실행하려면 아무 키나 누르고 기본 메뉴를 표시하려면 를 누르십시오.

아날로그 **(VGA)** 입력을 위한 메인 메뉴

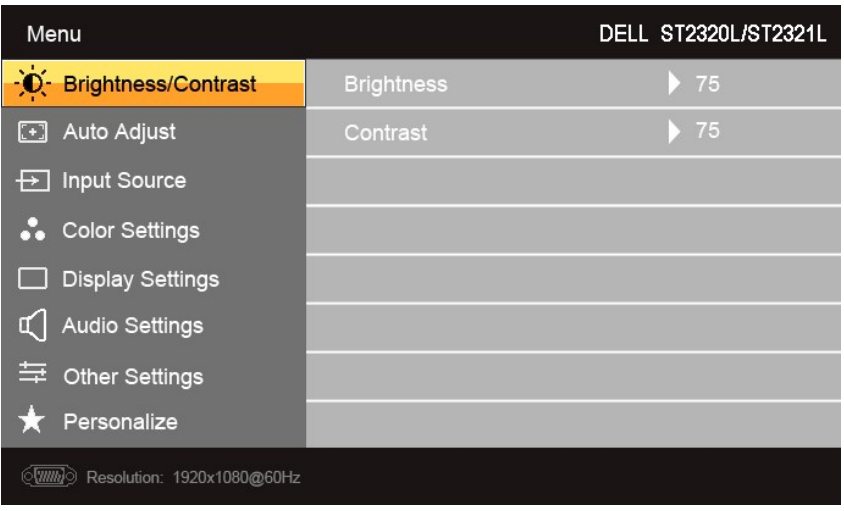

#### 또는

#### 비아날로그 **(**비**VGA)** 입력을 위한 메인 메뉴

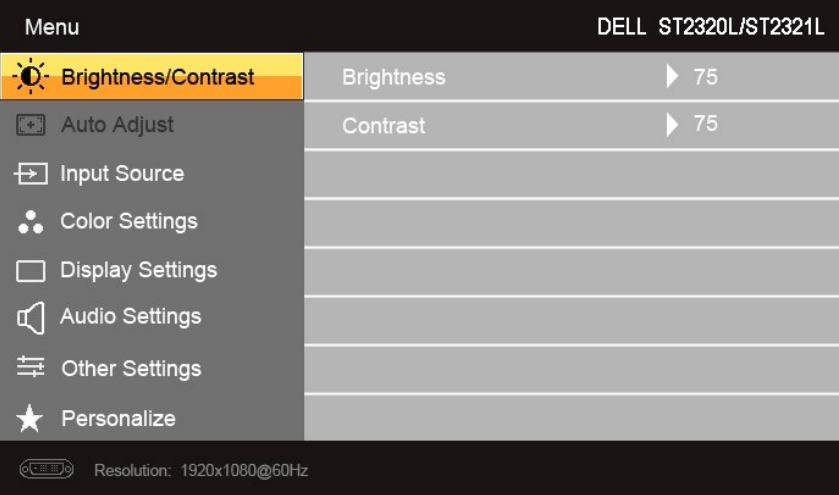

■<br>■ **참고:** 자동 조정은 아날로그 (VGA) 커넥터를 사용하는 경우에만 사용할 수 있습니다.

2. 설정 옵션 사이에 이동하려면 ▼ 및 ▲ 버튼을 누르십시오. 하나의 아이콘에서 다른 아이콘으로 이동하면 옵션 이름이 선택되어 표시됩니다. 모니터에 사용할 수 있는 전체 옵<br>- 선 목록은 도표를 참조하십시오.

- 3. 강조된 옵션을 활성화하려면 ♥ 버튼을 한번 누르십시오.
- $\mathbf{4.}$   $\mathbf{V}$  및  $\mathbf{\Lambda}$  버튼을 눌러 원하는 매개변수를 선택하십시오.
- $5.$   $\rightarrow$  를 눌러 슬라이드 막대를 표시한 다음 메뉴의 표시기에 따라  $\mathbf{V}$  및  $\blacktriangle$  버튼을 사용하여 변경하십시오.
- 6. 버튼을 눌러 기본 메뉴로 돌아가거나 OSD 메뉴를 종료하십시오.

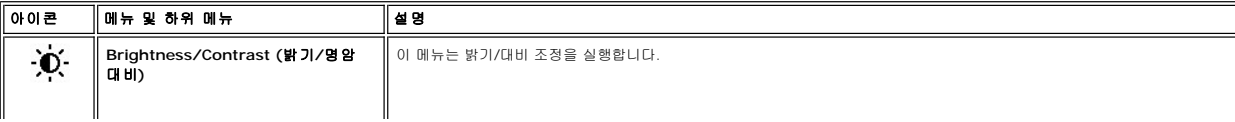

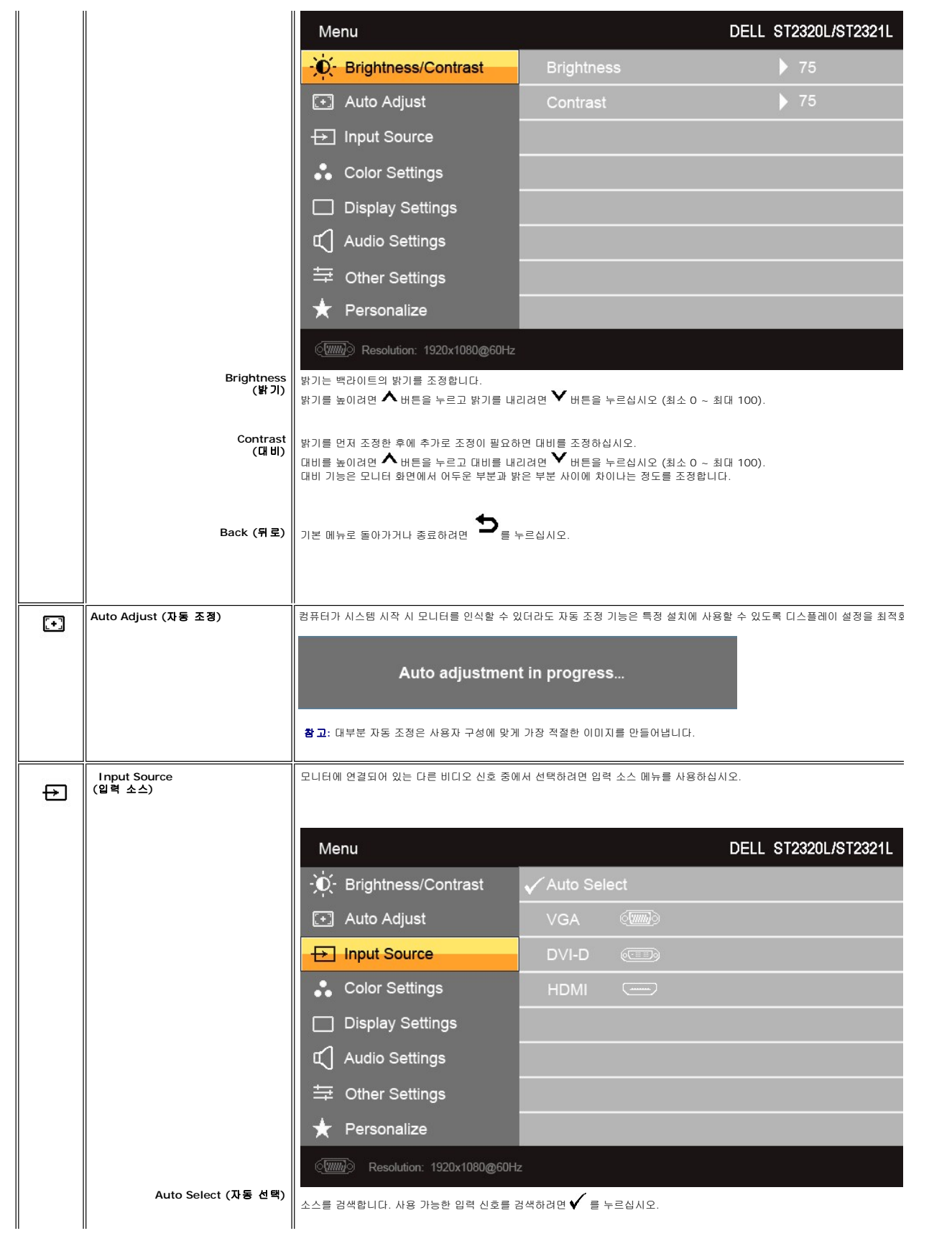

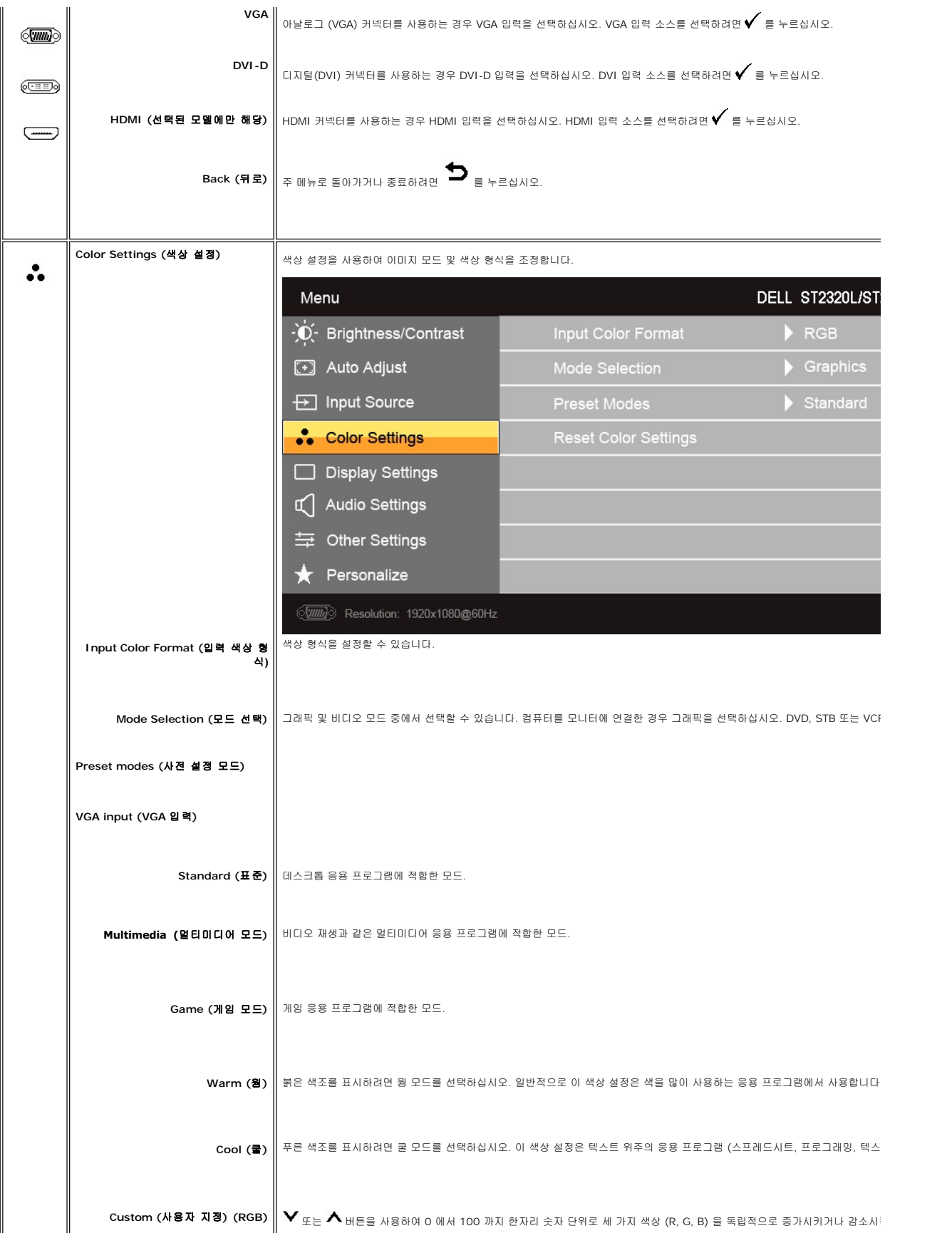

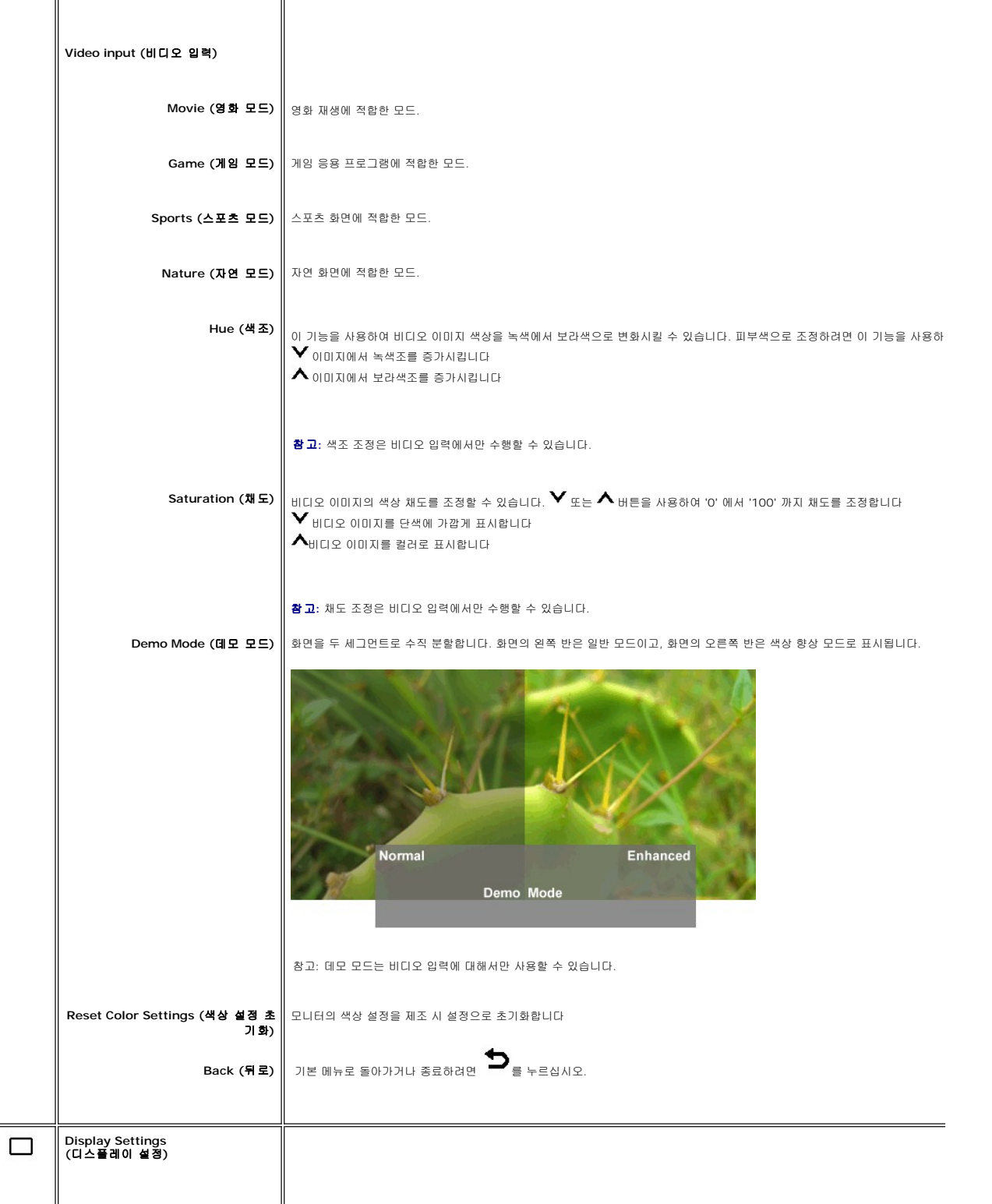

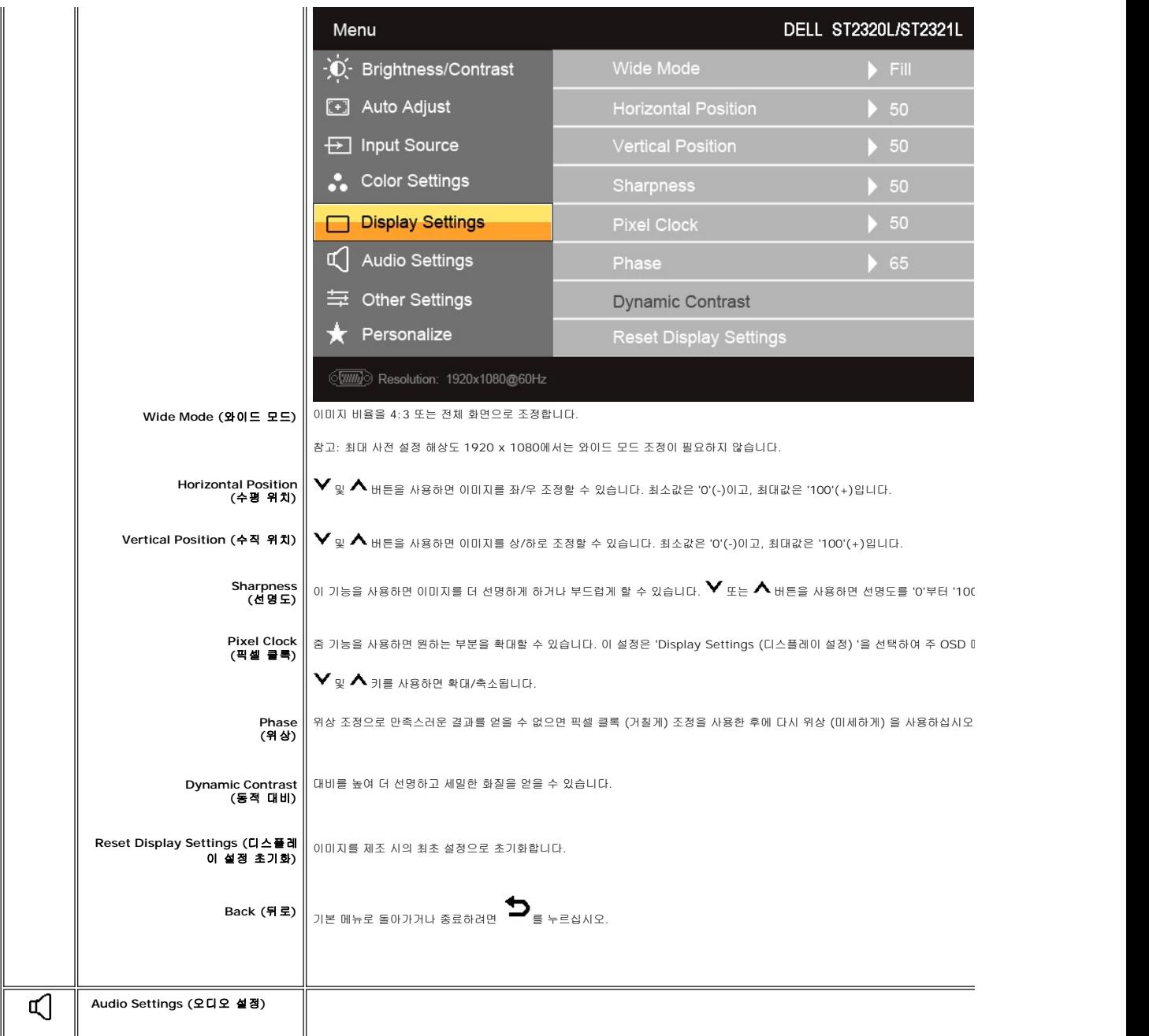

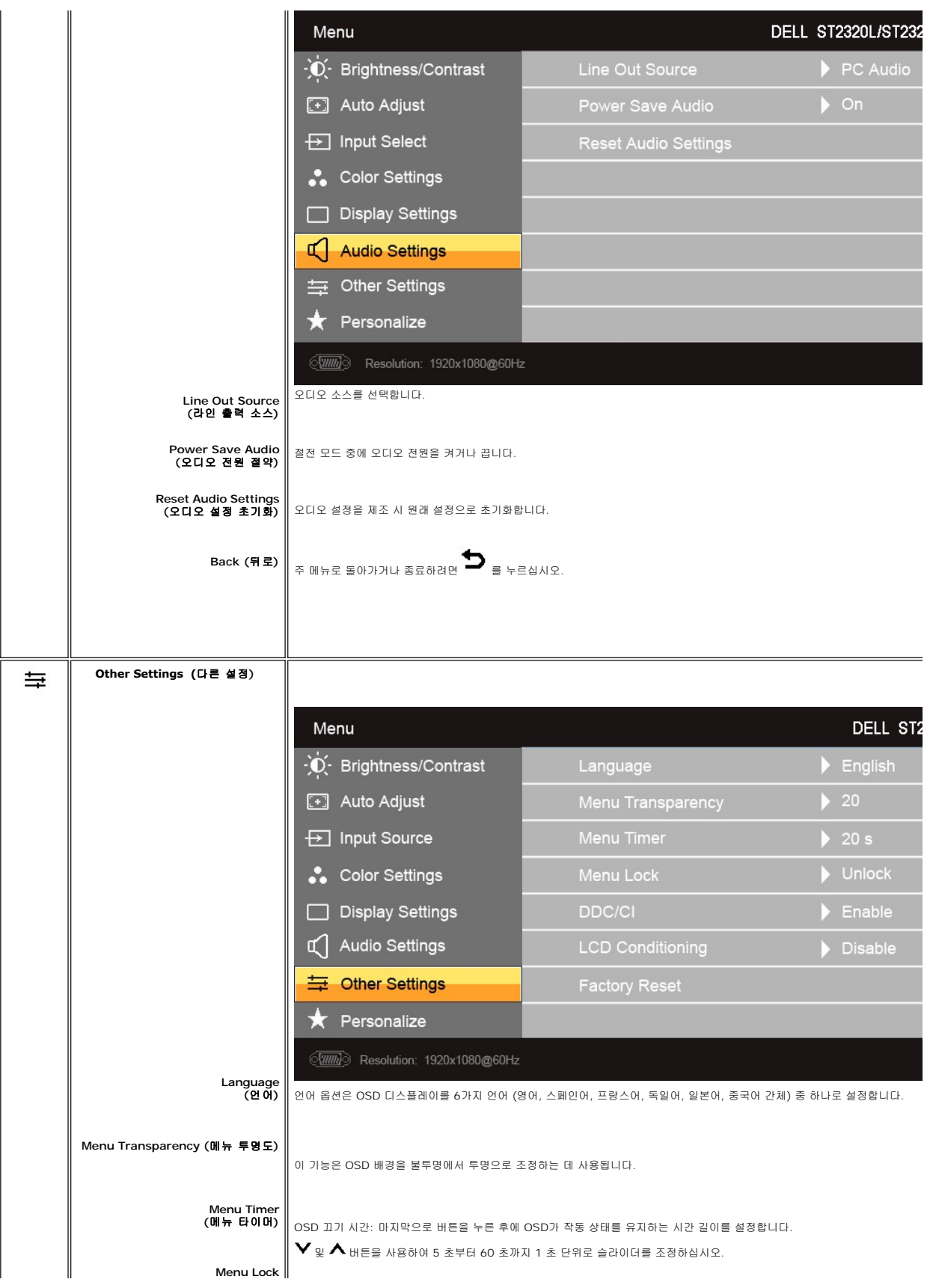

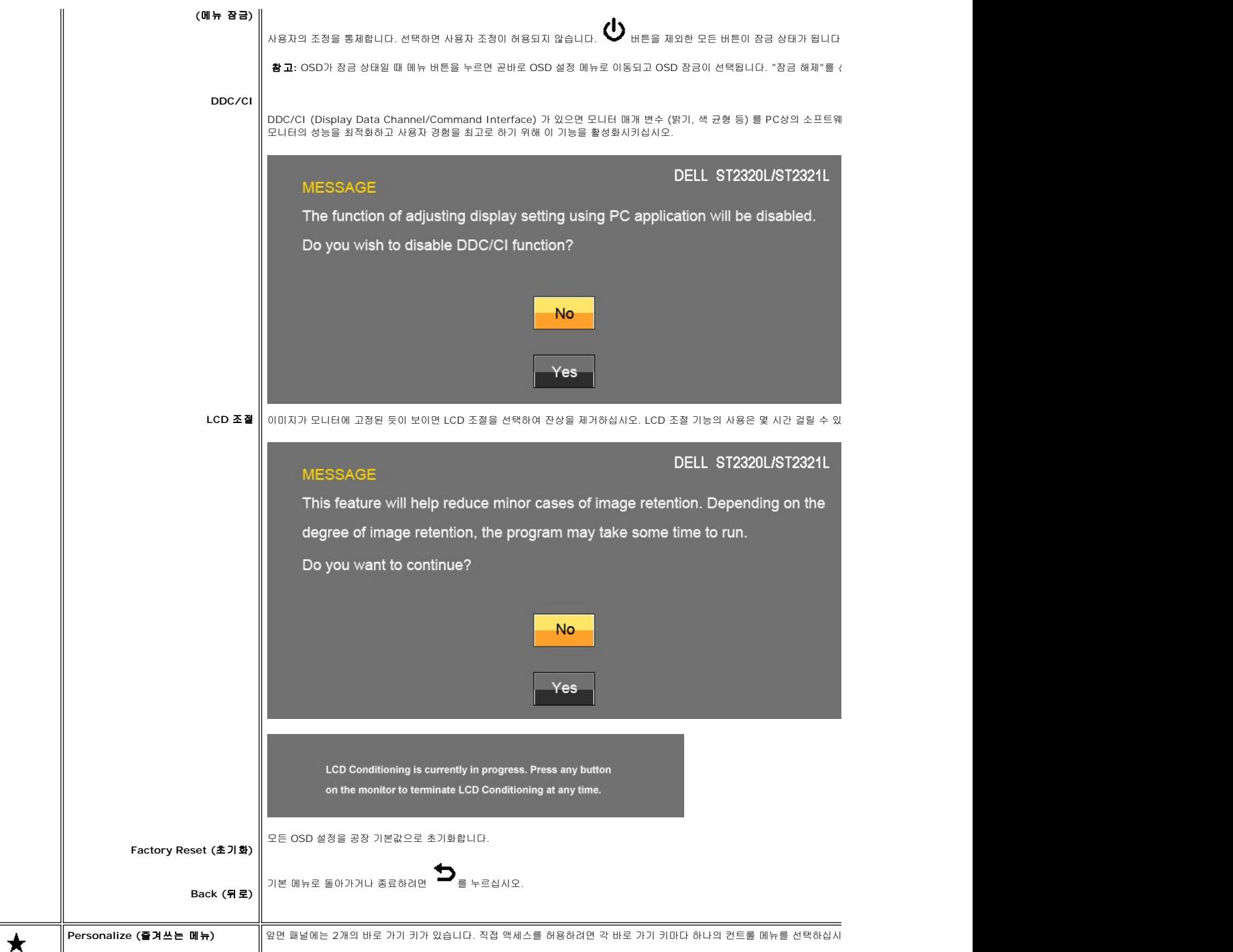

<span id="page-21-0"></span>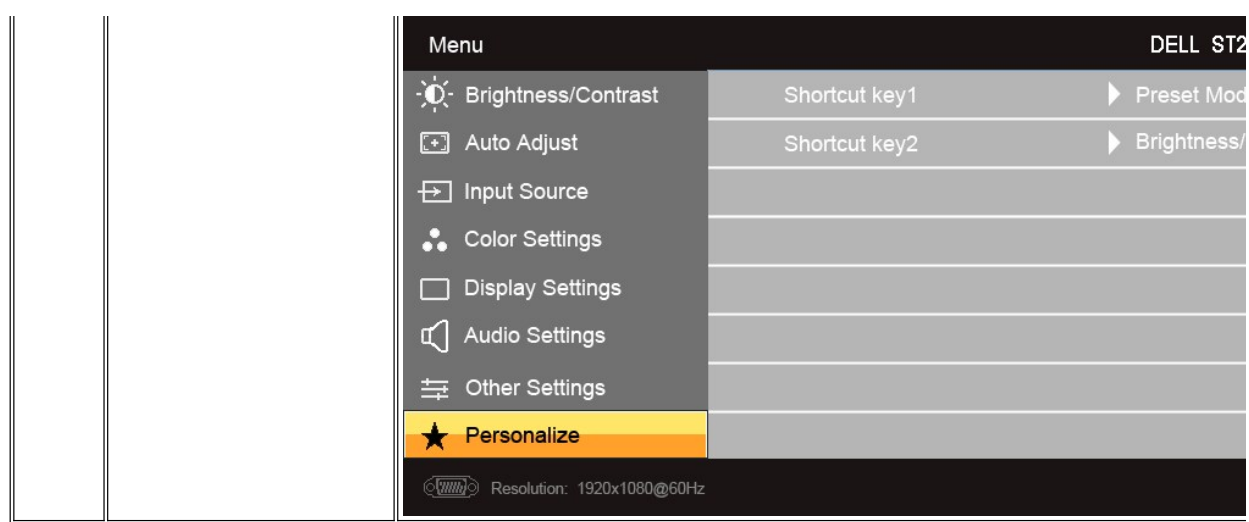

#### **OSD** 경고 메세지

PBP 를 선택하면 성능을 최고로 높일 것인지를 묻는 메시지가 나옵니다. PBP 모드에서 일부 입력 소스를 사용할 경우에 다음과 같은 메시지가 표시될 수 있습니다:

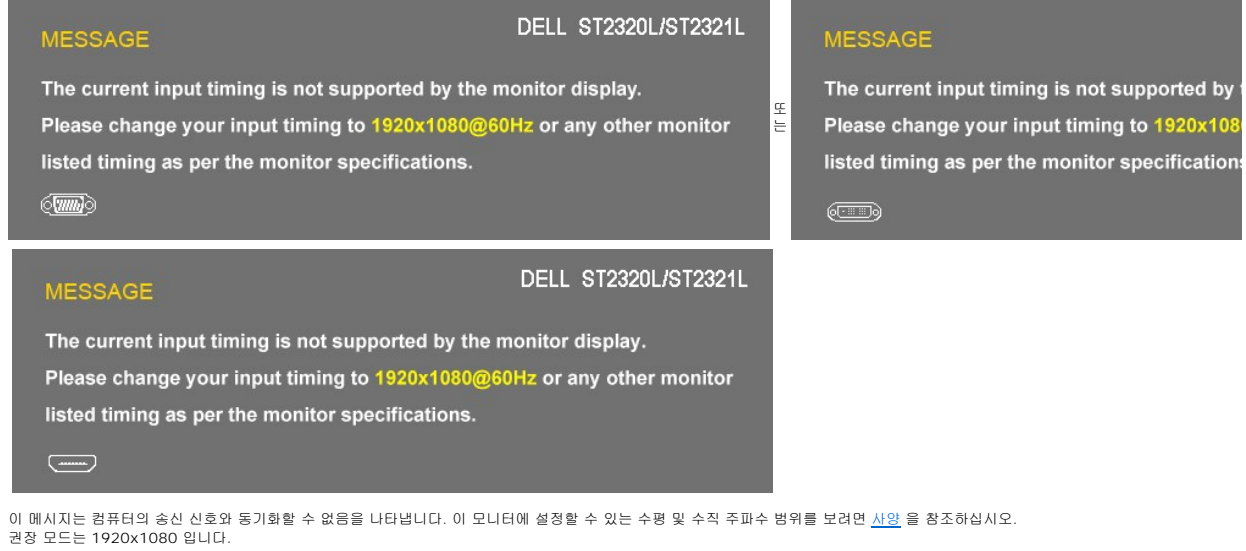

모니터가 전원 절약 모드가 되면 다음 메시지가 표시됩니다 :

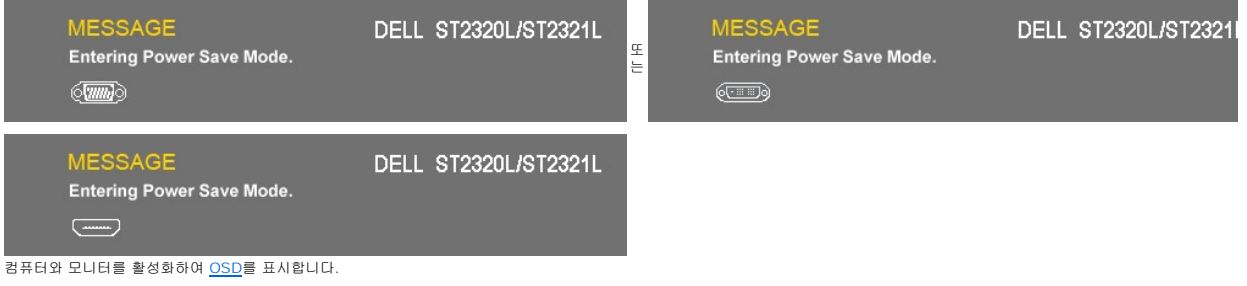

전원 버튼 이외의 다른 버튼을 누르면 다음 메시지가 표시됩니다:

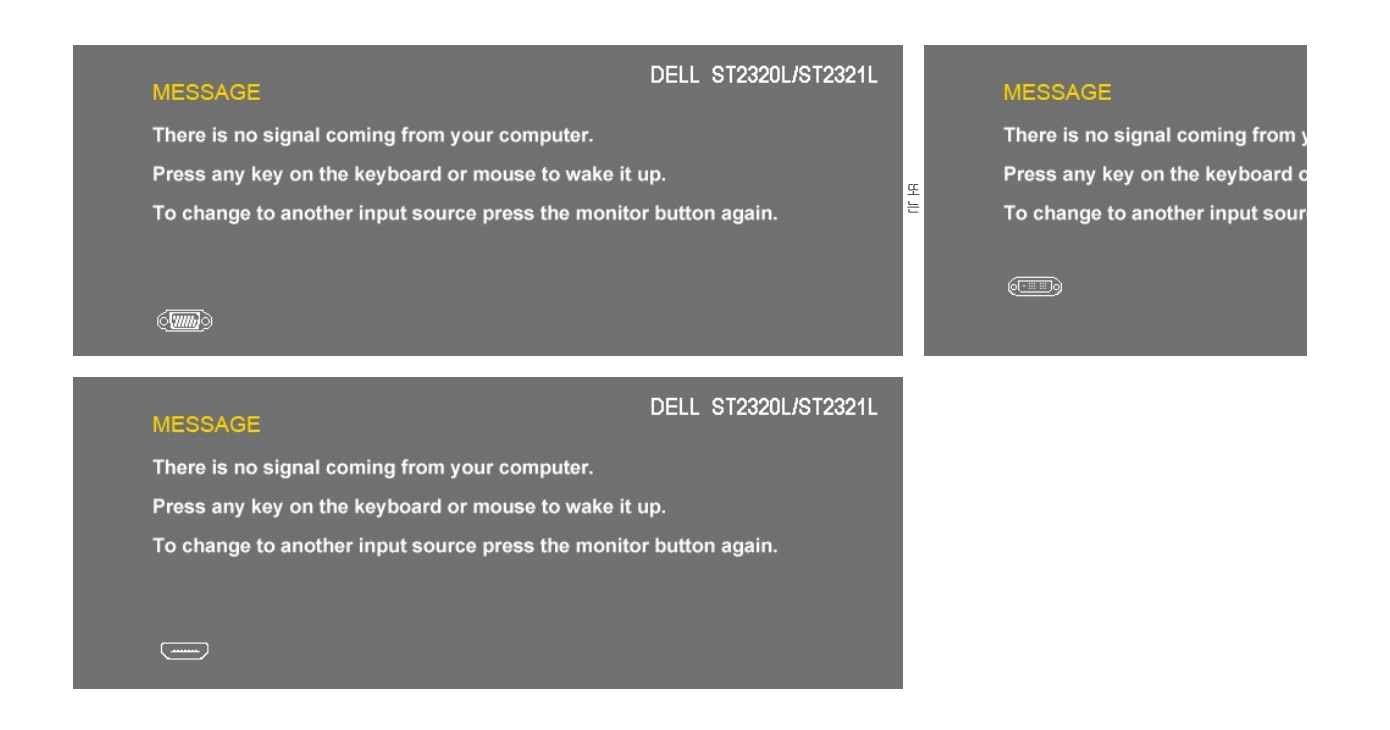

VGA/DVI/HDMI 입력을 선택한 상태에서 VGA/DVI/HDMI 케이블을 모두 연결하지 않으면 부동 대화 상자가 아래와 같이 표시됩니다. 이 상태로 놓아 두면 모니터는 **15분 뒤 절전 모드**에

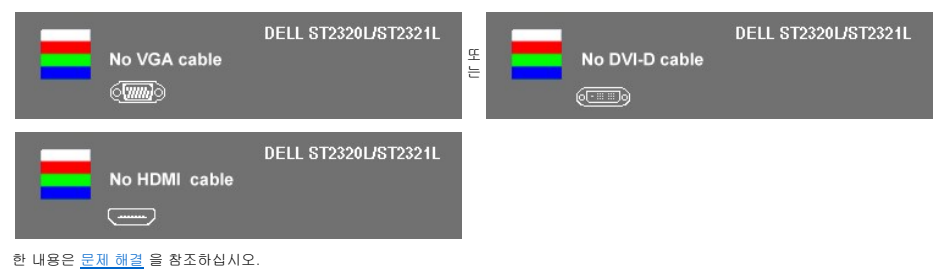

## <span id="page-22-0"></span>최대 해상도 설정

모니터에 맞는 최대 해상도 설정하기.

Windows XP의 경우:

- 1. 바탕 화면을 오른쪽 클릭한 후 속성을 선택합니다.
- 2. 설**정** 탭을 선택합니다.
- 3. 화면 해상도를 1920x1080 로 설정합니다.
- 4. 확인을 클릭합니다.

Windows Vista® 또는 Windows® 7의 경우:

- 1. 바탕 화면을 오른쪽 클릭한 다음 개인 설정을 선택합니다.
- 2. 디스플레이 설정을 클릭합니다. 3. 마우스 왼쪽 버튼을 누른 상태로 슬라이더 바를 오른쪽으로 이동시켜 화면 해상도를 1920 x 1080으로 조정합니다.
- 4. 확인인을 클릭합니다.

1920x1080 옵션이 없는 경우 그래픽 드라이버를 업데이트할 필요가 있을 수 있습니다. 사용자의 컴퓨터에 따라서 다음 절차 중의 하나를 완료하십시오.

Dell 데스크톱 또는 휴대용 컴퓨터의 경우:

¡ **support.dell.com** 을 방문하고 서비스 태그를 입력한 후 그래픽 카드에 적합한 최신 드라이버를 다운로드하십시오.

Dell 컴퓨터 (휴대용 또는 데스크톱) 가 아닌 다른 컴퓨터를 사용하는 경우:

o 컴퓨터의 지원 사이트를 방문하여 최신 그래픽 드라이버를 다운로드하십시오.

o 그래픽 카드 웹사이트를 방문하여 최신 그래픽 드라이버를 다운로드하십시오.

#### <span id="page-23-0"></span>**Dell** 사운드바 **(**선택 품목**)** 사용하기

Dell 사운드바는 Dell 평면 디스플레이에 설치할 수 있는 스테레오 2채널 시스템입니다. 사운드바에는 터치식 정전용량 전면 컨트롤 패널, 전원 표시용 흰색 LED, 두 개의 오디오 헤드셋 잭이 있습니다.

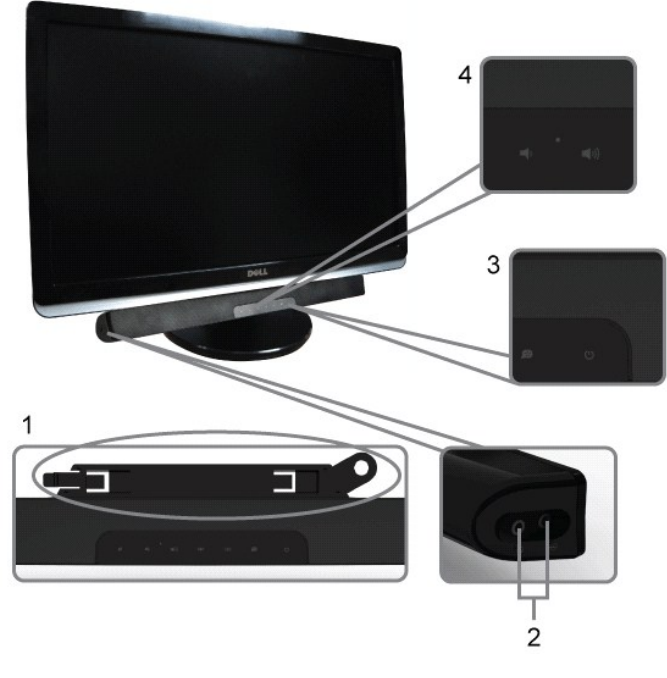

- **1.** 부착지
- **2.** 헤드폰 커넥터
- **3.** 전우너 표시등 **4.** 전원/볼륨 조절
- 

# <span id="page-23-1"></span>기울기 사용

## 기울기

내장된 받침대를 사용하여 모니터의 기울기를 가장 알맞은 각도로 조정할 수 있습니다.

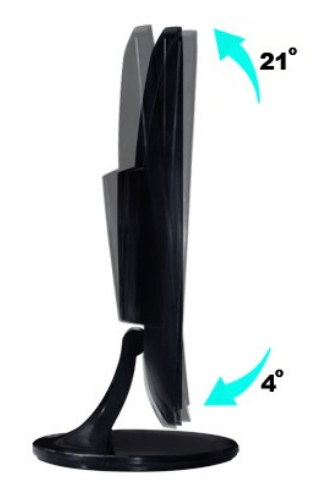

**《 참고**: 모니터가 공장에서 배송될 때 스탠트 지지대와 스탠드 바닥은 분리되어 있습니다.

#### <span id="page-25-0"></span>모니터 설치

**Dell™ ST2320L/ST2321L monitor** 

#### 디스플레이 해상도를 **1920x1080 (**최대**)** 으로 설정하기 위한 중요 지침

Microsoft Windows® 운영 체제를 사용할 때 최적의 디스플레이 성능을 얻으려면 다음 단계를 수행하여 디스플레이 해상도를 1920x1080 픽셀로 설정하십시오.

Windows XP에서:

1. 마우스 오른쪽 버튼으로 바탕화면을 클릭하고 속성를 클릭하십시오.

2. **설 정** 탭을 선택하십시오.

3. 마우스 왼쪽 버튼으로 슬라이드 바를 누르고 오른쪽으로 옮겨 화면 해상도를 **1920x1080** 에 맞추십시오.

4. 확인을 클릭하십시오.

Windows Vista® 또는 Windows® 7에서:

1. 바탕 화면을 마우스 오른쪽 버튼으로 클릭하고 개인 설정을 클릭합니다.

2. 디스플레이 설정 변경을 클릭합니다.

3. 마우스 왼쪽 버튼으로 슬라이드 바를 누르고 오른쪽으로 옮겨 화면 해상도를 **1920x1080** 에 맞추십시오.

4. 확인을 클릭하십시오.

**1920x1080** 이 옵션으로 표시되지 않으면 그래픽 드라이버를 업데이트해야 할 수도 있습니다. 사용하는 컴퓨터 시스템과 가장 가까운 상태를 아래에서 선택하고 지침을 따르십시오:

**1:** 인터넷에 연결된 **Dell™** 데스크탑이나 **Dell™** [노트북 컴퓨터를 사용하는 경우](file:///C:/data/Monitors/ST232xL/ko/UG/internet.htm)**.**

#### **2: Dell™** 이외의 다른 회사 데스크탑**,** [노트북 컴퓨터 또는 그래픽 카드 제품을 사용하는 경우](file:///C:/data/Monitors/ST232xL/ko/UG/non-dell.htm)**.**

# <span id="page-26-0"></span>**Dell™ ST2320L/ST2321L monitor**

#### 사용 [설명서](file:///C:/data/Monitors/ST232xL/ko/UG/index.htm)

#### 디스플레이 해상도를 **1920x1080 (**최대**)** [으로 설정하기 위한 중요 지침](file:///C:/data/Monitors/ST232xL/ko/UG/optimal.htm)

## 이 안내서에 있는 내용은 사전 통보 없이 변경될 수 있습니다**. © 2010 Dell™ Inc.** 모든 판권 소유**.**

Dell™ Inc. 의 서면 승인없이 이 문서를 복제하는 행위는 엄격히 금지됩니다.

이 택스트에 사용된 상표: *Dell, DELL* 로고는 Dell Inc의 상표입니다. *Microsof*t 및 *Window*s는 미국 및 다른 국가에 있는 Microsoft Corporation의 등록 상표입니다. *ENERGY STAR*는 U.S. Environmental<br>Protection Agency의 등록 상표입니다. ENERGY STAR의 파트너로서 Dell Inc.의 이 제품은

기타 상표 및 상표명은 명명한 각 제품 표시 및 이름이나 각 제품을 나타내는 항목으로 이 문서에서 그대로 사용될 수 있습니다. Dell™ Inc.은 Dell사가 아닌 상표 및 상표명에 대한 소유권을 인정하지 않습니다.

모델 ST2320Lf/ST2321Lf

2010 년 6 월 Rev. A00

#### <span id="page-27-0"></span>모니터 설치 및 화면조정 **Dell™ ST2320L/ST2321L** 모니터 사용 설명서

- $\bullet$  [받침대 부착](#page-27-1)
- [모니터 연결](#page-28-0)
- $Q$  [모니터에 사운드바 부착하기](#page-29-0)
- $Q$  [모니터 스탠드 제거](#page-29-1)

#### <span id="page-27-1"></span>받침대 부착

참고**:** 모니터가 공장에서 배송될 때 스탠트 지지대와 스탠드 바닥은 분리되어 있습니다.

1. 스탠트 지지대와 스탠드 바닥을 조립하십시오. a. 스탠트 지지대를 스탠드 바닥 위에 올려 놓으십시오. 스탠드 지지대를 수평으로 밀어 탭들을 스탠드 바닥 그루브에 완전히 삽입시킵니다.

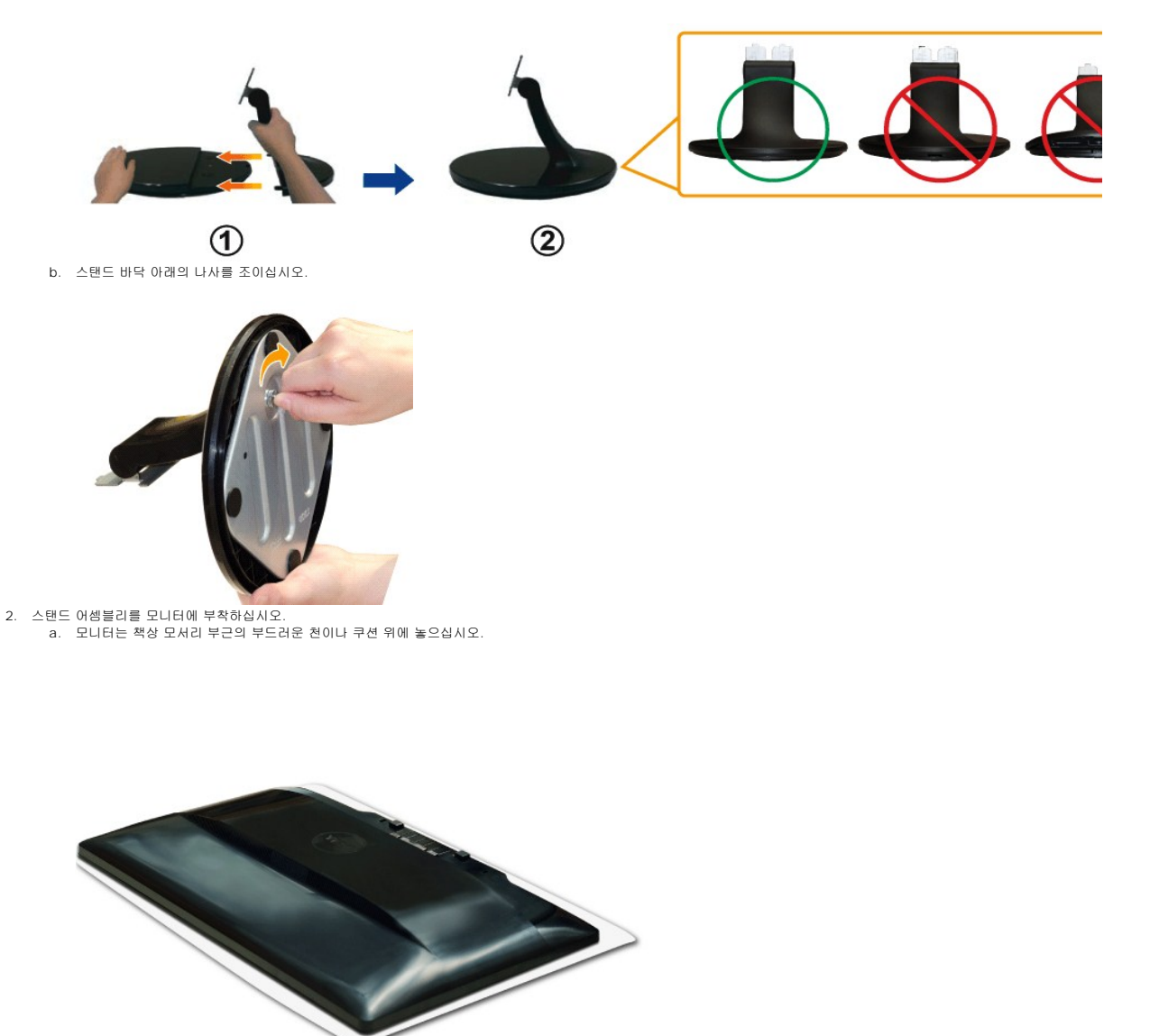

b. 스탠드 어셈블리 브래킷을 모니터 그루브에 맞추십시오.

c. 브래킷이 제 자리에 잠궈질 때까지 모니터 쪽으로 삽입하십시오.

![](_page_28_Picture_1.jpeg)

# <span id="page-28-0"></span>모니터 연결

#### 경고**:** 이 절에 있는 어떠한 절차를 시작하기 전에 [안전 수칙](file:///C:/data/Monitors/ST232xL/ko/UG/appendx.htm#Safety%20Information)을 따르십시오**.**

모니터를 컴퓨터에 연결하려면 다음 단계/지침을 수행하십시오:

- 1. 컴퓨터를 끄고 전원 케이블을 분리하십시오.
- 2. HDMI 케이블, 흰색(디지털 DVI-D) 또는 파란색(아날로그 VGA) 디스플레이 커넥터 케이블을 컴퓨터 뒷면의 알맞은 비디오 포트에 연결하십시오. 케이블 모두를 같은 컴퓨터에서 사용하지 마십시오. 적절한 비디오 시스템을 갖춘 서로 다른 컴퓨터에 연결되는 경우에만 케이블을 모두 사용하십시오.

#### 파란색 **VGA** 케이블 연결

![](_page_28_Picture_8.jpeg)

#### 흰색 **DVI** 케이블 연결**\***

![](_page_28_Picture_10.jpeg)

#### **HDMI** 케이블 연결**\* (**선택된 모델에만 해당**)**

![](_page_28_Picture_12.jpeg)

참고**:** \*선택구매 항목.DVI 또는 HDMI 케이블을 구매하려면 Dell.com 을 방문하십시오. 참고**:** 위의 그림은 설명 목적으로만 사용됩니다. 실제 모양은 컴퓨터마다 다를 수 있습니다.

VGA/DVI/HDMI 케이블을 연결한 후에는 아래 절차에 따라 모니터 설정을 완료하십시오:

**1.** 긴 스크루 드라이버를 사용하여 스탠드 바로 위 구멍에 위치한 해제 래치를 미십시오**. 2.** 래치가 해제된 후 바닥을 모니터에서 제거하십시오**.** 

![](_page_29_Picture_2.jpeg)

# <span id="page-29-1"></span>모니터 스탠드 제거

![](_page_29_Picture_8.jpeg)

**1.** 사운드바의 두 홈를 모니터 후면 하단의 걸림부 2개에 맞춥니다.

주의**:** DELL 사운드바 외의 다른 장치에 사용하지 마십시오.

**3.** DC 전원 커넥터와 Soundbar를 연결시키십시오.

 $\widehat{2}$ 

**2.** 사운드바가 딱 소리가 나면서 고정될때까지 사운드바를 왼쪽으로 밀며 장착합니다.

**4.** 사운드 바 뒤에 있는 연두색 소형 스테레오 플러그를 컴퓨터의 오디오 출력 커넥테에 연결합니다.

# <span id="page-29-0"></span>모니터에 사운드바**(**옵션**)** 부착하기

1. 컴퓨터와 모니터의 전원 케이블을 가까운 콘센트에 꽂으십시오. 2. 모니터와 컴퓨터를 켜십시오. 스미지과 난까지 않으면 입력 선택 버튼을 누르고 정확한 입력 소스가 선택되었는지 확인하십시오. 그래도 이미지가 보이지 않으면 <u>[문제 해결](file:///C:/data/Monitors/ST232xL/ko/UG/solve.htm)</u> 를 참조하십시오.<br>이미지가 보이지 않으면 입력 선택 버튼을 누르고 정확한 입력 소스가 선택되었는지 확인하십시오. 그래도 이미지가 보이지 않으면 <u>문제 해결</u> 를 참조하십시오.

# <span id="page-30-0"></span>문제 해결

#### **Dell™ ST2320L/ST2321L** 모니터 사용자 설명서

- 자체 테스트
- [기본 진단](#page-30-1)
- $99$  반적인 문제
- $\bigcirc$  [제품 특정 문제](#page-32-0)
- Dell™ [사운드바](#page-32-1) (선택품목) 문제

#### 주의**:** 설치전에 [안전 수칙](file:///C:/data/Monitors/ST232xL/ko/UG/appendx.htm#Safety%20Information)을 따르십시오**.**

#### 자체 테스트

모니터의 자체 테스트 검사 기능을 통해 모니터의 작동 상태를 확인할 수 있습니다. 모니터와 컴퓨터가 제대로 연결되어 있지만 모니터 화면이 계속 검게 나타나면 다음과 같이 자체 테스트 검사를 수행하십시오.

- 1. 컴퓨터와 모니터를 끕니다.
- 2. 컴퓨터 뒤에서 비디오 케이블을 뽑습니다. 자체 테스트 검사가 제대로 이루어지게 하려면 컴퓨터 뒤에서 아날로그 (파란색 커넥터) 케이블을 뽑습니다. 3. 모니터를 켭니다.
- 

모니터에서 비디오 신호를 감지하지 못 하지만 제대로 작동하면, 대화상자가 검은색 화면에 나타납니다. 자체 테스트 모드에 있으면 전원 LED가 흰색으로 켜져 있습니다. 또한 아 래 표시된 대화 상자가 화면 사이를 계속 스크롤합니다.

![](_page_30_Figure_15.jpeg)

4. 이 대화상자는 비디오 케이블이 뽑혀 있거나 손상되어도 시스템이 제대로 작동하면 나타납니다. 이 상태로 놓아 두면 모니터는 **15분 뒤 절전 모드**에 들어갑니다.<br>5. 모니터를 끄고 비디오 케이블을 다시 꽂은 후 컴퓨터와 모니터를 다시 켭니다.

5 단계를 수행한 후에도 모니터 화면이 공백으로 표시되는 경우 비디오 컨트롤러와 컴퓨터 시스템을 확인하십시오.

#### <span id="page-30-1"></span>기본 진단

모니터에는 화면 문제가 발생할 때 모니터 자체의 문제인지 컴퓨터 및 비디오 카드의 문제인지를 확인하는 기본 진단 도구가 있습니다.

참고**:** 기본 진단은 비디오 케이블을 빼고 모니터가 자체 테스트 모드일 때만 실행할 수 있습니다.

기본 진단 실행하기:

- 1. 화면이 깨끗한지 확인합니다(화면 표면에 먼지 입자가 없는지 확인).
- 2. 컴퓨터 또는 모니터의 후면에서 비디오 케이블을 뽑습니다. 그러면 모니터가 자가 검사 모드에 들어갑니다. 3. 전면 패널에서 바로 가기 버튼 *1* 키와 바로 가기 버튼 *4* 키를 2초 동안 동시에 누르고 있습니다. 회색 화면이 표시됩니다.
- 

![](_page_31_Picture_0.jpeg)

- 
- 4. 화면의 비정상 여부를 주의하여 검사합니다.<br>5. 전면 패널의 *바로 가기 버튼 4* 키를 다시 누릅니다. 화면 색상이 적색으로 변합니다.<br>6. 디스플레이의 비정상 여부를 검사합니다.<br>7. 녹색, 청색, 백색 화면에서 5단계와 6단계를 반복하여 디스플레이를 검사합니다.
- 

백색 화면이 표시되면 검사가 완료됩니다. 종료하려면 바로 가기 버튼 *4* 키를 다시 누릅니다.

기본 진단 도구를 사용하여 화면에 이상이 발견되지 않은 경우 모니터가 제대로 작동하는 것입니다. 이 경우 비디오 카드와 컴퓨터를 확인하십시오.

#### **OSD** 경고 메시지

OSD 관련 내용은 OSD [경고 메시지](file:///C:/data/Monitors/ST232xL/ko/UG/operate.htm#warning)을 (를) 참조하십시오.

#### <span id="page-31-0"></span>일반적인 문제

아래 표에는 일반적으로 발생할 수 있는 모니터 문제에 대해 나와 있습니다.

![](_page_31_Picture_343.jpeg)

![](_page_32_Picture_375.jpeg)

# <span id="page-32-0"></span>제품 특정 문제

![](_page_32_Picture_376.jpeg)

# <span id="page-32-1"></span>**Dell™** 사운드바 문제

![](_page_32_Picture_377.jpeg)

![](_page_33_Picture_268.jpeg)